Guia d'ús PaperCut v.17

# Documentació pel SAU 1.5 i la Direcció dels CiSE

Servei d'impressió LT2A

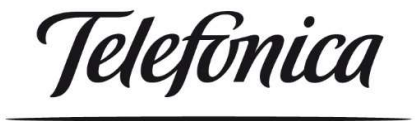

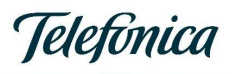

### Contingut

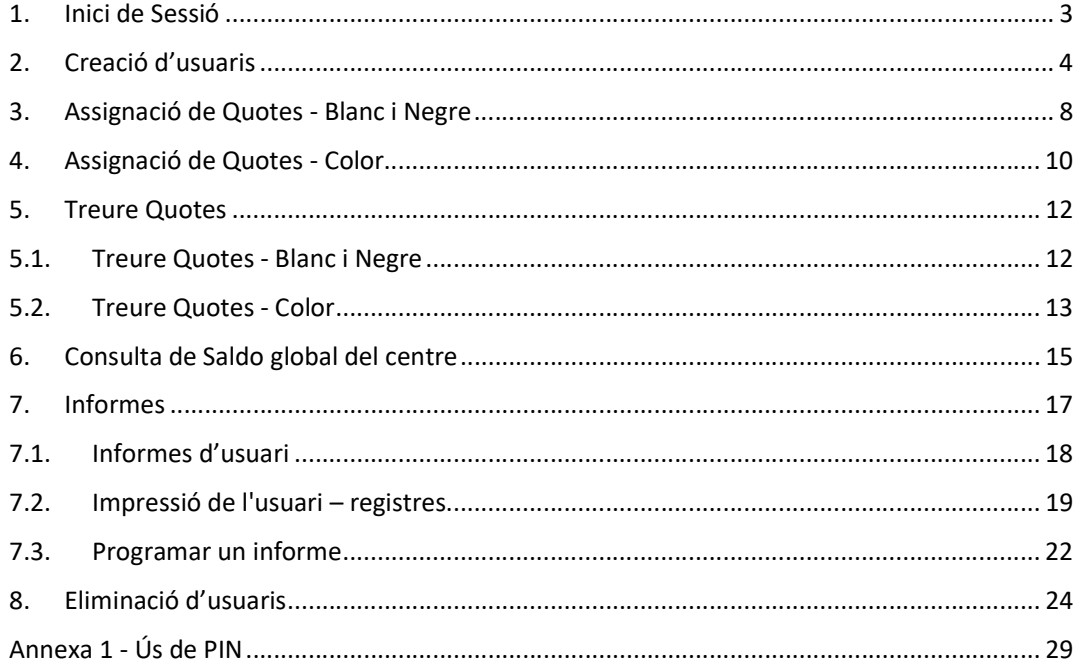

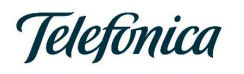

#### 1. Inici de Sessió

Des d'un navegador Web, accedim a PaperCut amb http://IP SERVIDOR:9191/admin

Aquesta IP la subministra l'instal·lador el dia que posa en marxa el servei d'impressió. Si no es disposa d'aquesta IP, cal obrir una petició al SAU perquè des del Servei d'impressió de Telefónica ens posem en contacte amb el centre per informar-vos.

Per tal de poder utilitzar el servei de forma immediata hi han dos usuaris creats de forma prèvia:<br>- copiabn<br>- copiacolor

- 
- 

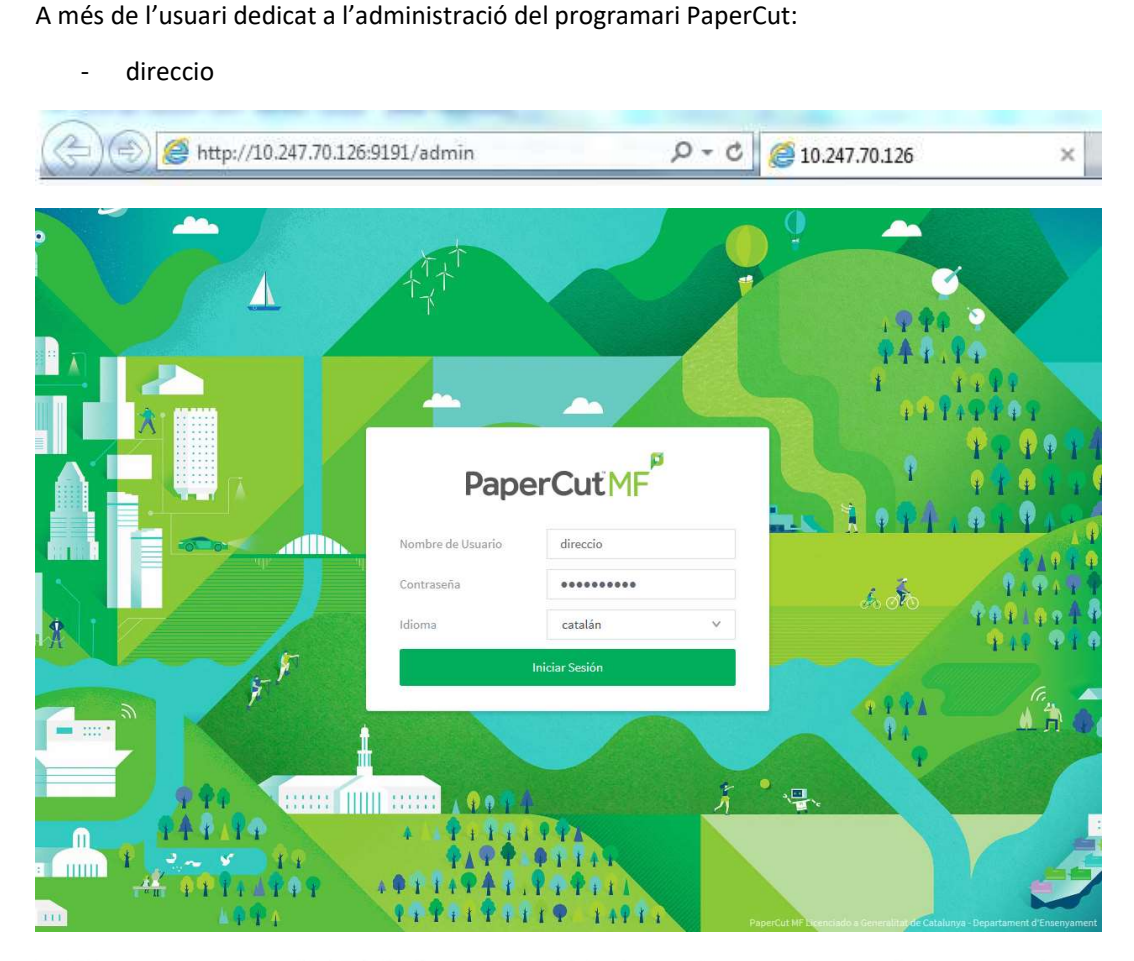

NOTA: en aquesta versió 17.2.3 el menú que hi havia en altres versions en la part superior es troba ara a part esquerra de la pantalla.

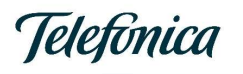

### 2. Creació d'usuaris

El procediment de creació d'usuaris té dues parts:

- 1- Creació d'usuari.
- 2- Assignació PIN Secundari.

Hem d'anar a Usuaris | Accions | Creació usuari intern.

Des de la pantalla inicial.

| ø<br>PaperCutMF           | Llista d'usuaris<br>Usuaris                                                                                                    |                    |             |                   | $\odot$ direccio $\vee$ |                |
|---------------------------|----------------------------------------------------------------------------------------------------|--------------------|-------------|-------------------|-------------------------|----------------|
|                           | Llista d'usuaris                                                                                                    |                    |             |                   | Accions (5)             | $\ldots$       |
| $\sim$ Tauler de control  |                                                                                                    |                    |             |                   |                         |                |
| O<br>Usuaris              | $\bullet$ :<br>Q Cerca ràpida<br>Filtre desactivat                                                                                                    |                    |             |                   |                         |                |
| 2B Grups                  | <b>NOM D'USUARI V</b>                                                                                                    | <b>NOM COMPLET</b> | SALDO       | <b>RESTRINGIT</b> | <b>PAGINES</b>          | TREBALL        |
| $^{\circledR}$<br>Comptes | $\odot$<br>copiabn                                                                                                    |                    | 1.000,00000 | Sí                | 6                       | $\overline{2}$ |
| ₿<br>Impressores          | $\circledcirc$<br>copiacolor                                                                                                    |                    | 1.000,00100 | Sí                | $\mathbf{1}$            | $1\,$          |
| Dispositius<br>□          | direccio<br>O                                                                                                    | direccio           | 0,00000     | Sí                | $\mathbb O$             | $\,0\,$        |
| ۴٦<br>Informes            | Exportar/Imprimir PV   H                                                                                                    |                    |             |                   |                         |                |
| ⊕<br>Opcions              |                                                                                                    |                    |             |                   |                         |                |
| ≣<br>Registres            |                                                                                                    |                    |             |                   |                         |                |
| 凹<br>Sobre                |                                                                                                    |                    |             |                   |                         |                |
|                           |                                                                                                    |                    |             |                   |                         |                |
|                           |                                                                                                    |                    |             |                   |                         |                |
|                           |                                                                                                    |                    |             |                   |                         |                |
|                           |                                                                                                    |                    |             |                   |                         |                |
|                           |                                                                                                    |                    |             |                   |                         |                |
|                           |                                                                                                    |                    |             |                   |                         |                |
|                           | PaperCut MF 17.2.3 (Build 41350 2017-07-20)<br>ū<br>Llicència per: Generalitat de Catalunya - Departament d'Ensenyament<br>© Copyright 1999 - 2018. PaperCut Software International Pty Ltd. Tots els drets reservats. |                    |             |                   |                         |                |

Hem d'anar a Usuaris | Accions | Creació usuari intern.

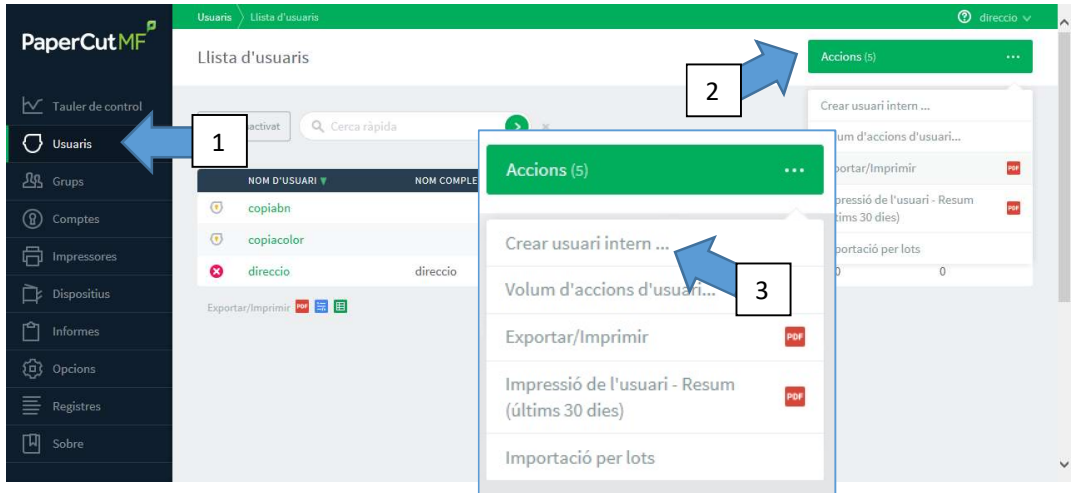

En polsar apareix la següent pantalla.

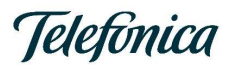

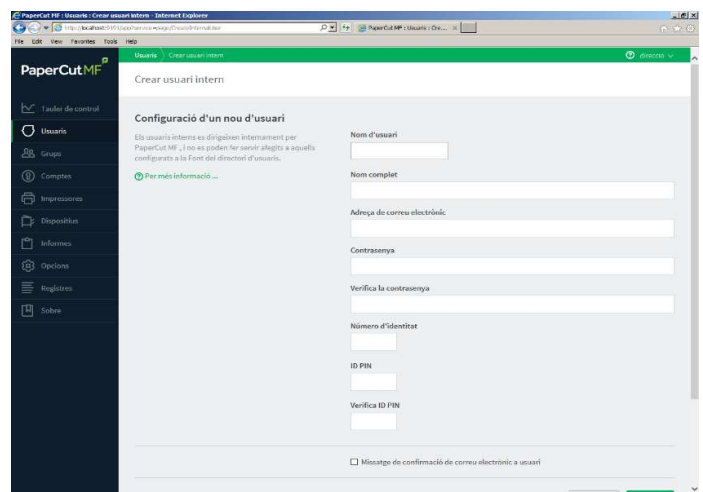

En la primera pantalla de creació d'un usuari intern s'han d'omplir els següents camps:

- Nom d'usuari (Obligatori, aquest camp és l'únic que no es podrà canviar posteriorment).
- Nom complet.
- Adreça de correu electrònic (Recomanat, el fet d'incloure l'adreça de correu en aquest punt, fa que aparegui el botó de "Scan-to-me" en la impressora).
- Contrasenya (Obligatori).
- Verificar contrasenya (Obligatori).

Com a contrasenya es recomana l'ús de números. Veure annexa "Ús de PIN" al final d'aquest document.

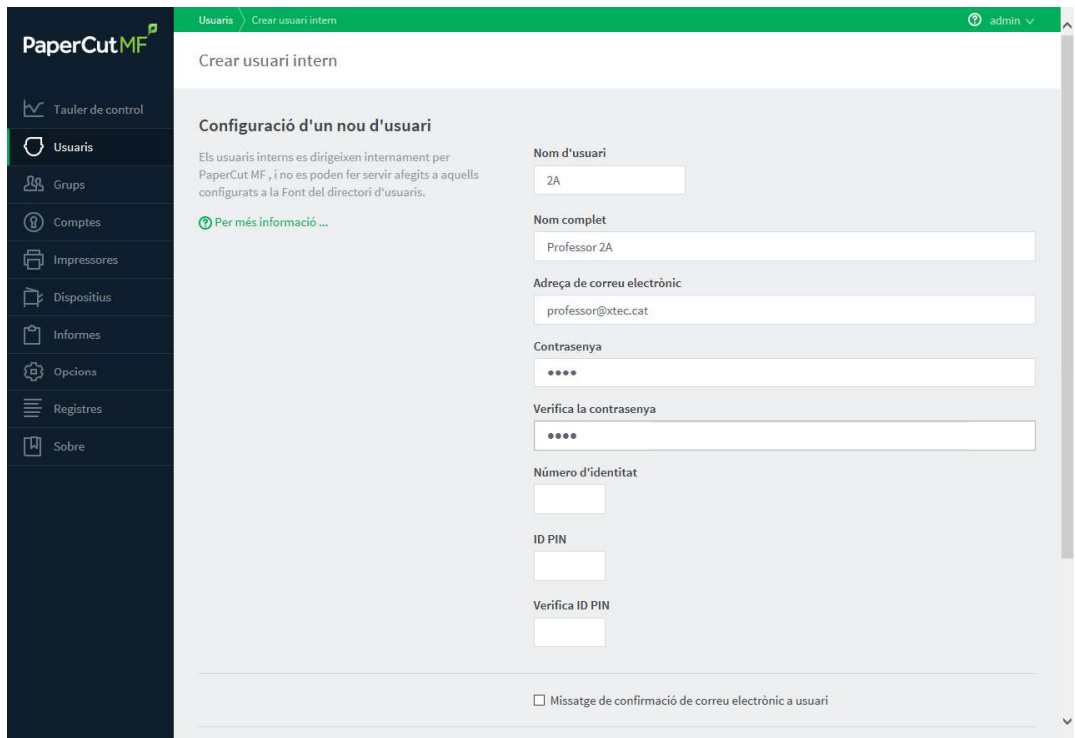

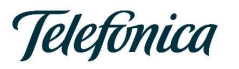

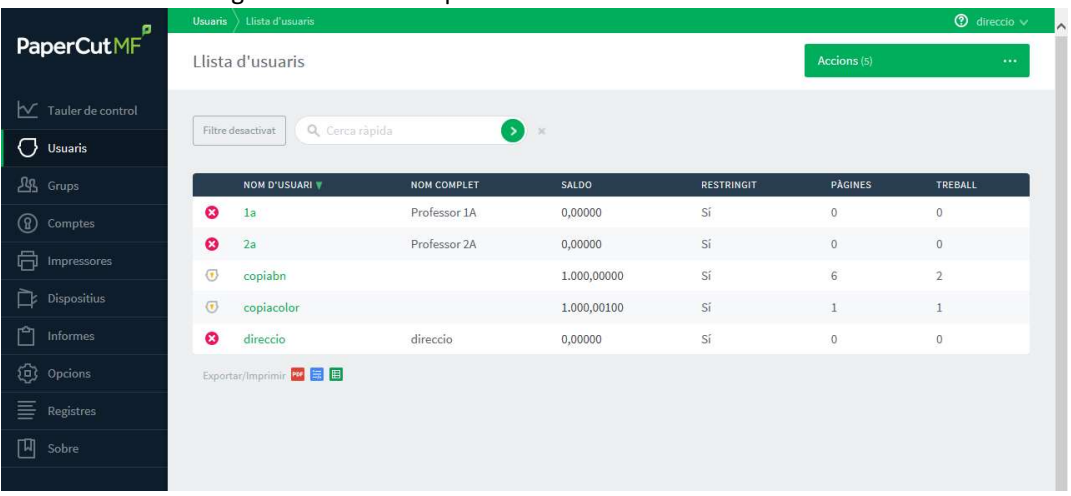

AI Polsar el Botó "Registrar". Torna a la pantalla d'usuaris

Una vegada creat l'usuari, cal buscar-ho en Usuari | Llista d'usuaris i accedir a la seva fitxa (fer doble clic al nom de l'usuari). Per completar la configuració, s'ha d'omplir el següent camp (es recomana que el PIN i la contrasenya coincideixin per tal de facilitat l'ús del servei).

Números de Tarjeta/Identitat – PIN Secundari, PIN d'accés als equips multifunció.

Aquesta opció es troba a la part final de la plana web, cal desplaçar-se amb la barra lateral fins al final.

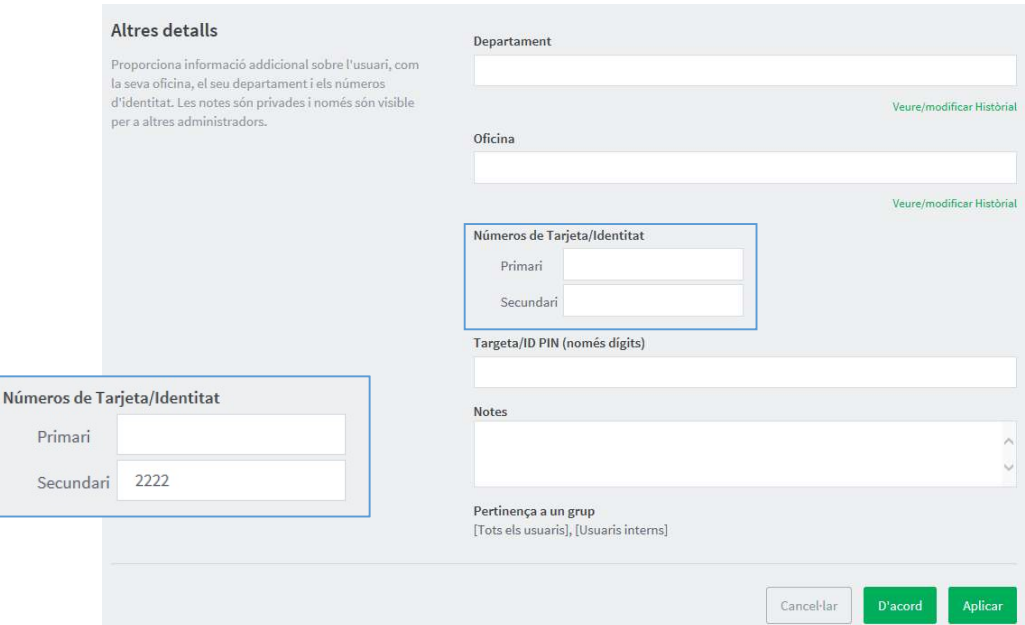

És obligatori deixar el camp "Primari" en BLANC i omplir només el Secundari.

Per finalitzar aquesta part polsem Aplicar i D'acord.

Els usuaris que accedeixen a l'equip multifunció tindran dues opcions d'accés:

Telefònica

- Teclejar el PIN per accedir a l'alliberament de treballs impresos i a la funcionalitat de fotocòpia en Blanc i Negre i, escàner tant en Color com en Blanc i Negre. - Teclejant el PIN mes un "0" (Zero) per accedir a la funcionalitat de fotocòpia en color.
- 

Finalment, perquè un usuari pugui començar a treballar és necessari assignar a l'usuari quotes Blanc i Negre, i Color segons correspongui. Aquesta assignació de quotes NO ES POT DUR A TERME FINS A L'ENDEMÀ A L'ENREGISTRAMENT DE L'USUARI, ja que el sistema ha de consolidar els usuaris en un procés que es realitza a la nit.

L'endemà trobarem que a la pestanya Comptes apareix el mateix usuari creat amb el sufixe .COLOR.

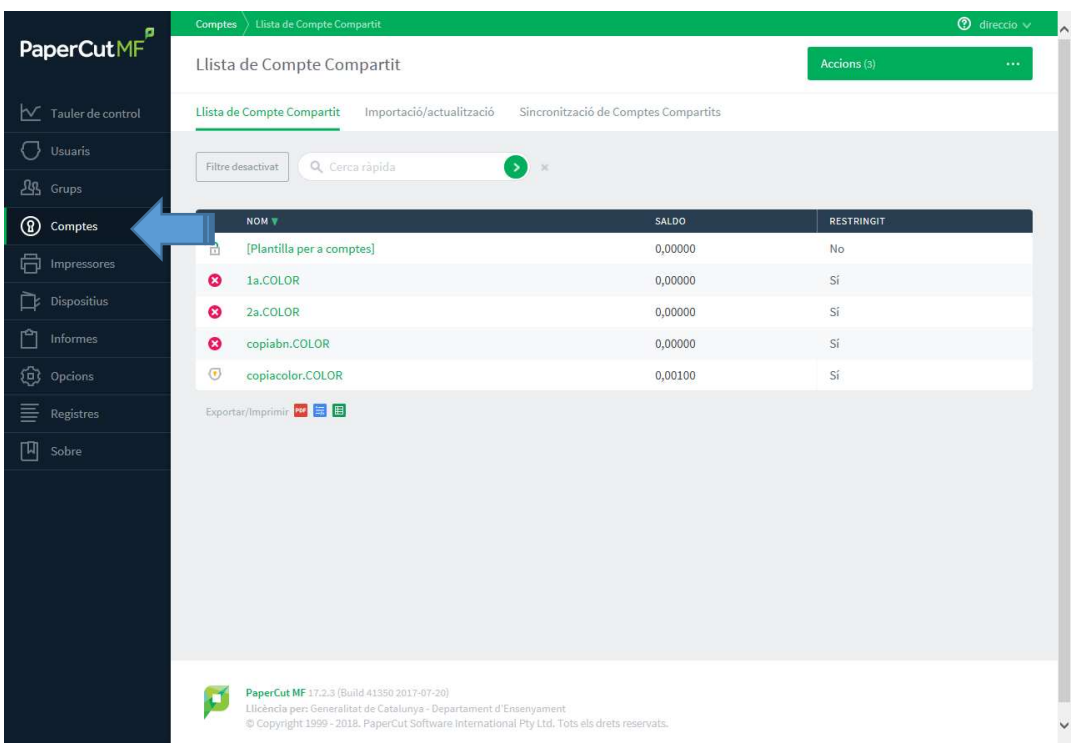

Una vegada tenim l'usuari amb el sufixe .COLOR podem garantir que l'usuari s'ha creat correctament i ja podem passar a assignar copies a l'usuari.

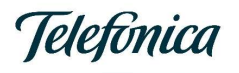

#### 3. Assignació de Quotes - Blanc i Negre

El procediment d'assignació de quota en Blanc i Negre a un usuari es realitza seguint els següents passos:

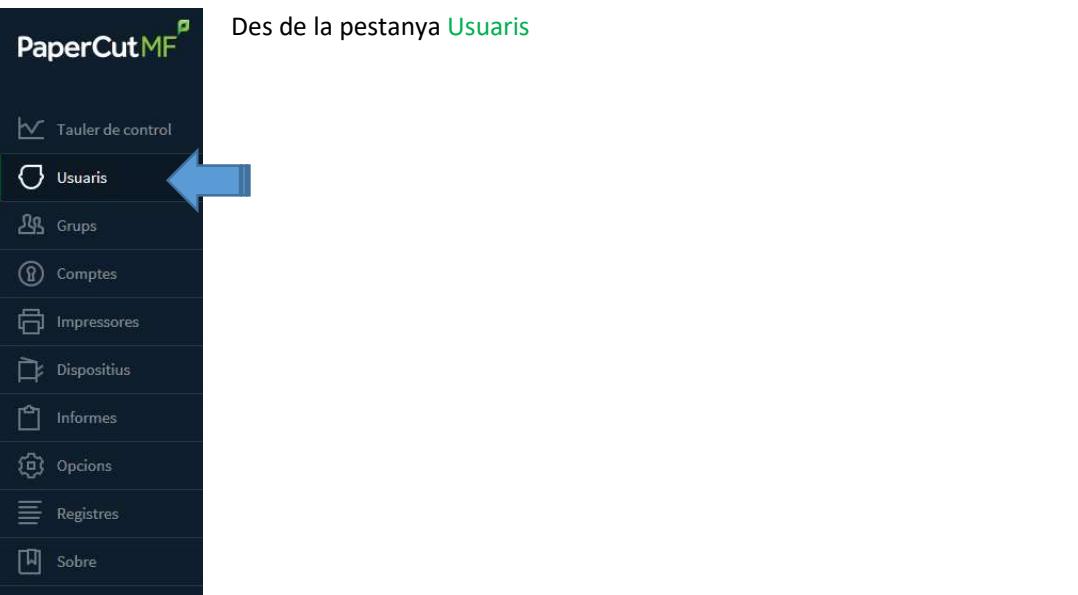

Localitzar l'usuari al qual volem assignar quota en Blanc i Negre.

Polsar al nom d'usuari, i s'obre la fitxa d'usuari.

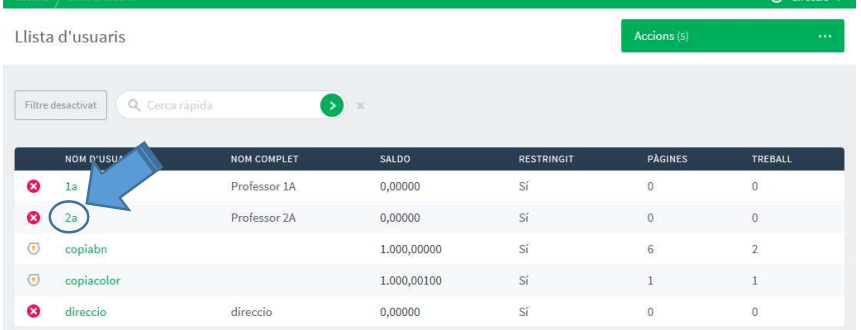

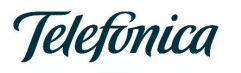

Polsar a Ajustaments i Preus

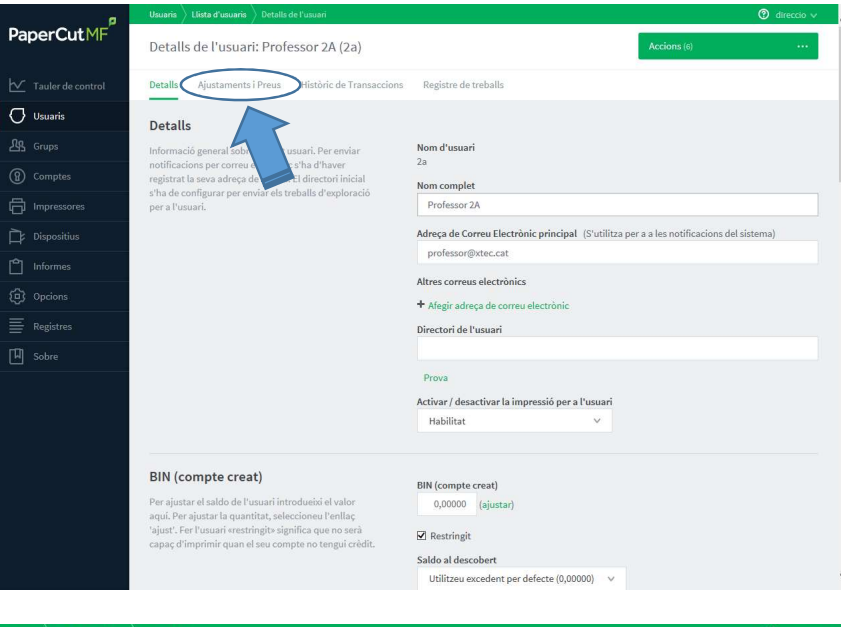

En la pestanya Ajustaments i Preus indicar la quota en pàgines A4 a carregar a l'usuari en el camp Ajust per aplicar, assegurant-se que el Compte BIN estigui seleccionada.

Opcionalment es pot indicar el motiu de l'assignació

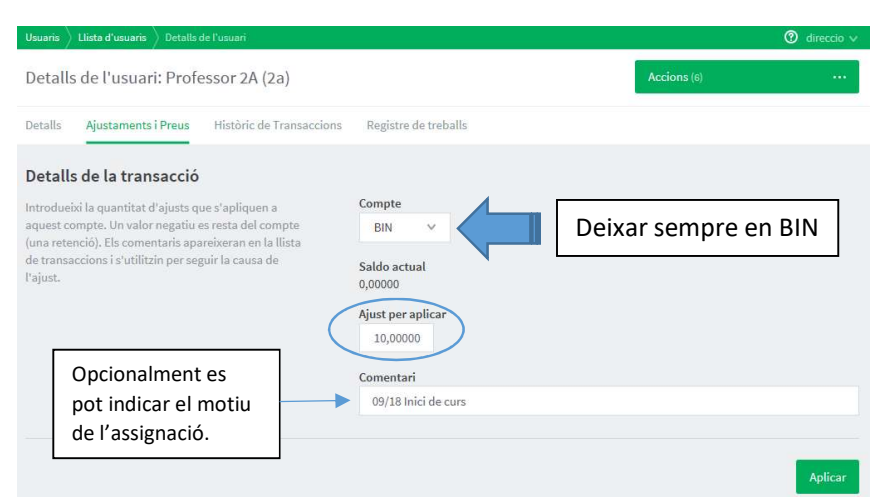

El nombre de pàgines a assignar en Blanc i Negre, s'ha d'indicar a l'esquerra de la coma.

És important tenir seleccionat a Compte l'opció BIN, en el camp Saldo actual veurem l'estat actual de l'usuari. Al camp Ajust per aplicar en la PART ESQUERRA de la coma (,) assignarem les quotes a aquest usuari. Com podem veure en l'exemple, l'usuari té un saldo de 0 (zero) pàgines en Blanc i Negre, i es vol afegir 10 pàgines més. En cas d'error, el sistema passat 5 minuts d'haver fet l'assignació de quota, esborrarà aquesta assignació.

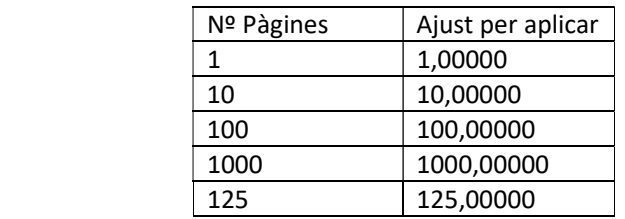

Cal tancar l'assignació polsant al botó Aplicar.

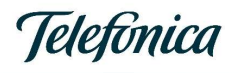

#### 4. Assignació de Quotes - Color

El procediment d'assignació de quota en Color a un usuari es realitza seguint els següents passos:

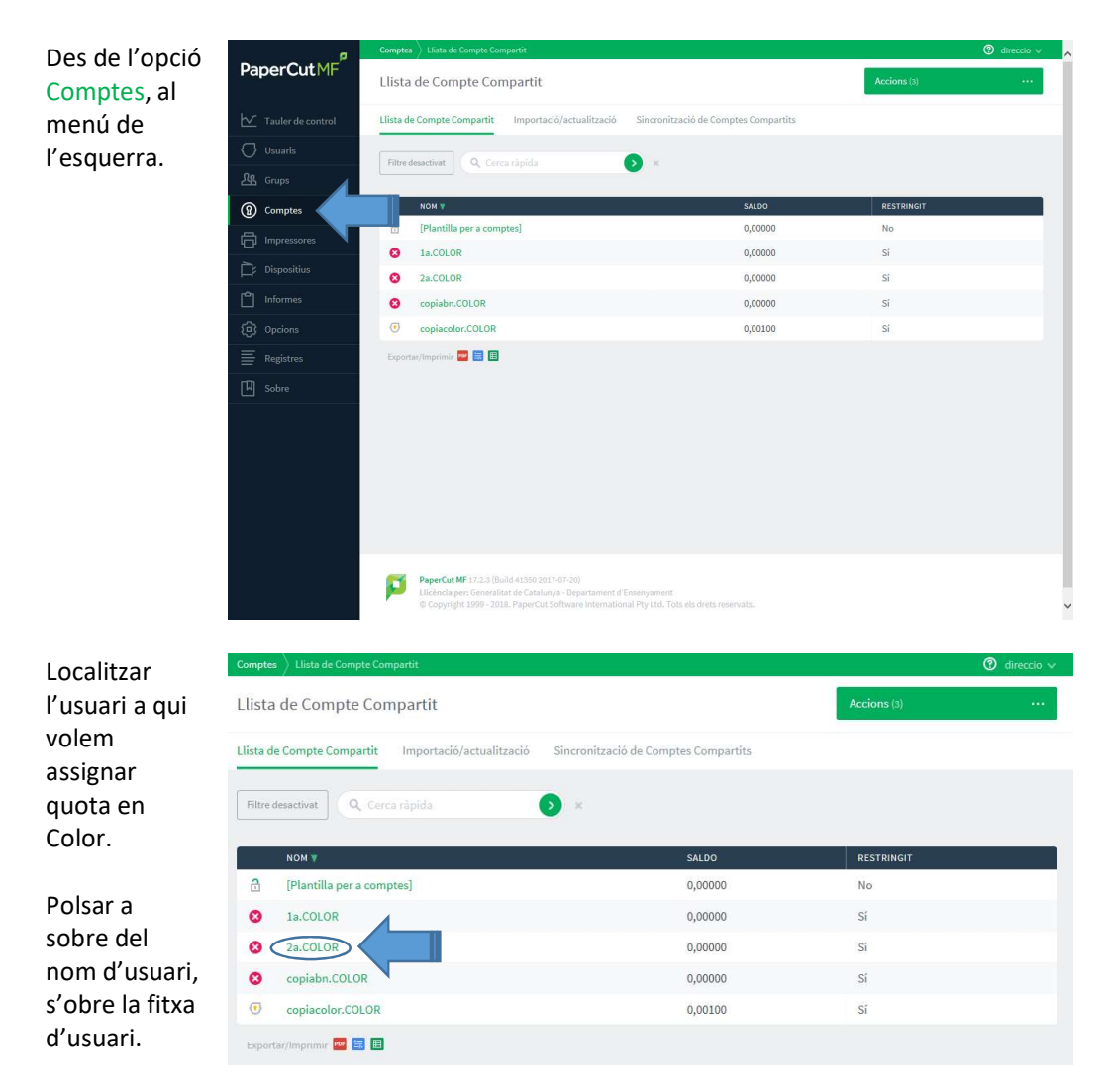

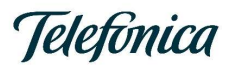

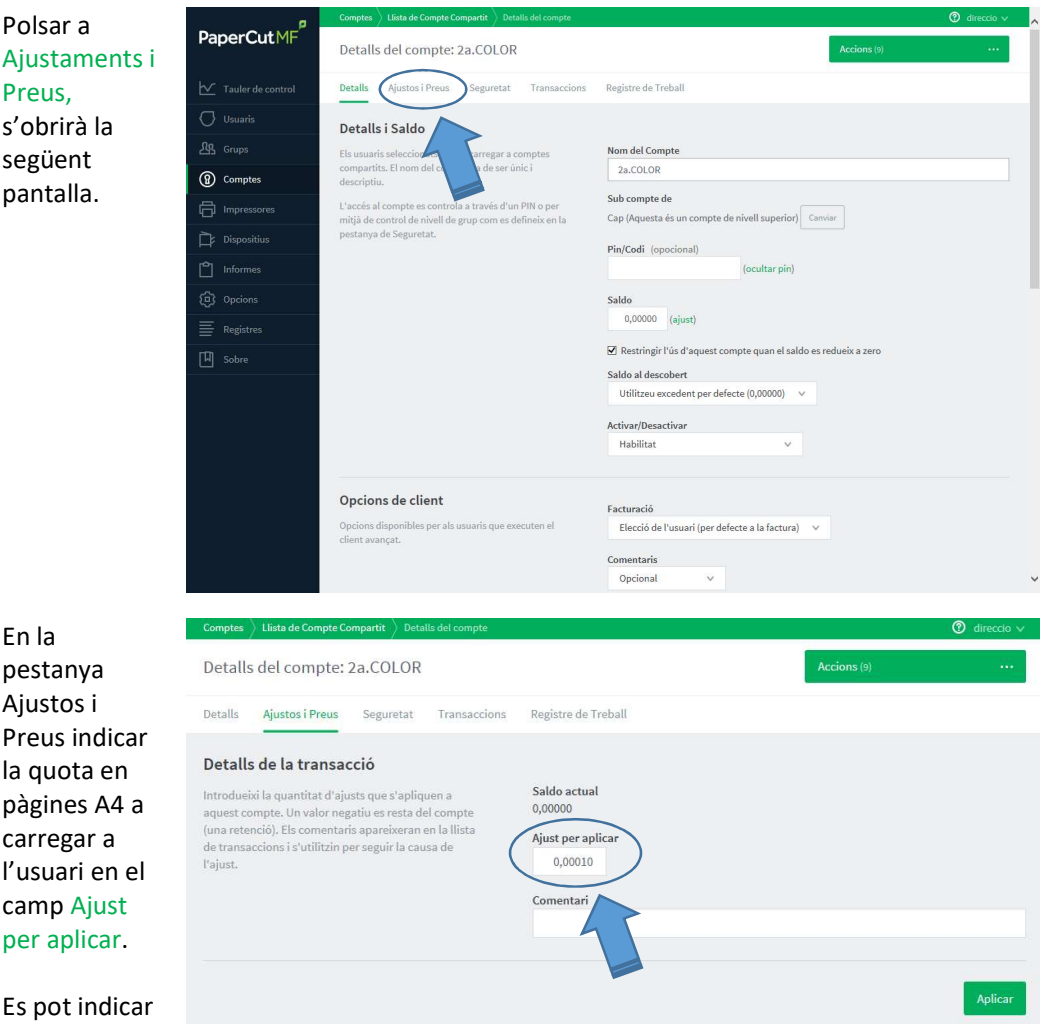

el motiu de l'assignació al camp Comentari.

El nombre de pàgines en COLOR s'ha d'indicar amb 5 decimals a la dreta de la coma.

Com podem veure en l'exemple, l'usuari té un saldo de 0 (zero) pàgines en Color i volem afegir-li 10 pàgines més.

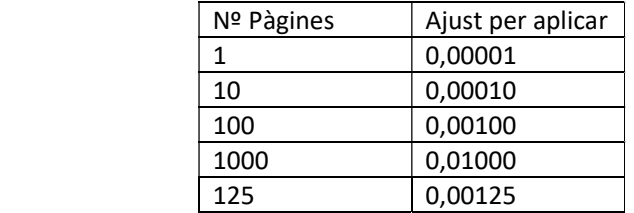

És important, que l'assignació de saldo en color es faci a la part dreta de la coma.

Cal tancar l'assignació polsant al botó Aplicar.

Aquesta assignació de saldo es veurà reflectit immediatament a l'opció Comptes, però a l'opció Usuaris, pot trigar fins a 5 minuts en aparèixer.

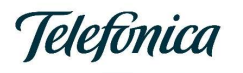

#### 5. Treure Quotes

Per treure quotes assignades a usuaris, tant en Blanc i Negre, com a Color cal seguir el mateix procediment que ja hem vist als capítols d'Assignació de Quotes Blanc i Negre, i Assignació de Quotes Color.

La diferencia es que com es defineix a la matemàtica moderna, en cas de número positiu no cal posar el signe mes (+), però en cas de número negatiu sí que cal posar el signe menys (-).

Sempre posarem el signe menys (-) en la primera posició per l'esquerra.

Per això l'operativa és igual a l'assignació de quotes.

#### 5.1. Treure Quotes - Blanc i Negre

Des d'Usuaris | Usuari a fer el canvi | Ajustament i Preus, a Ajust per aplicar, per treure 10 còpies, cal posar -10,00000. Com és habitual en l'entorn de Blanc i Negre cal validar que l'opció Compte estigui seleccionat l'opció BIN.

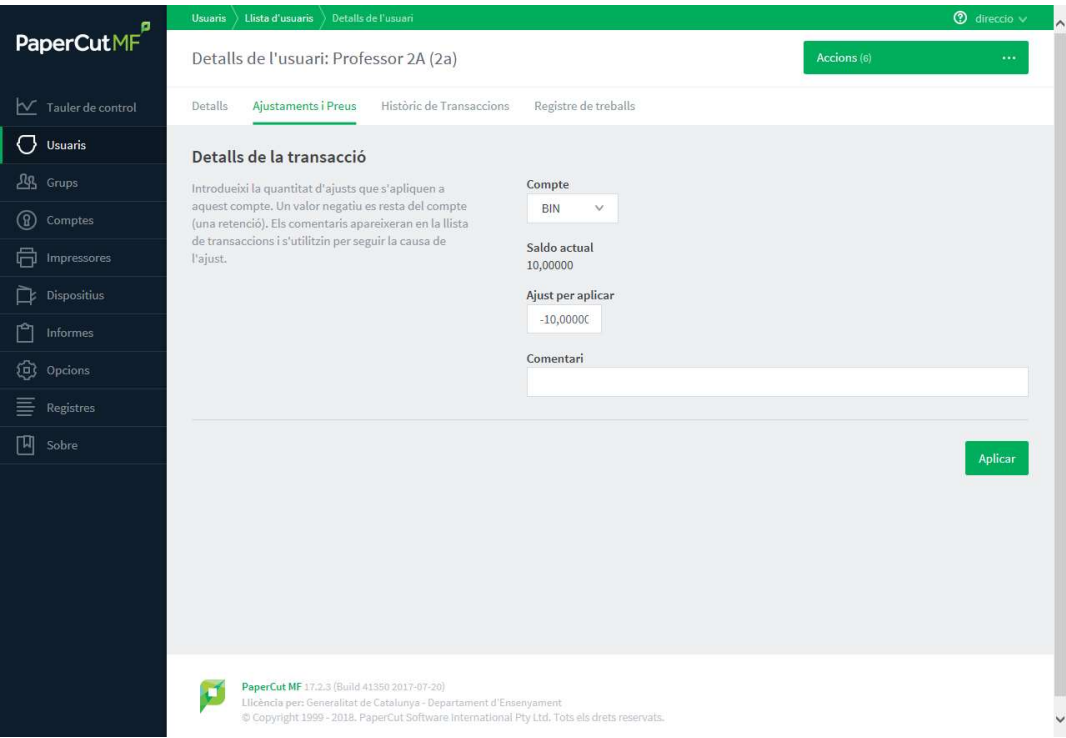

En l'exemple de la pantalla anterior, una vegada donem al botó Aplicar, l'usuari Professor 2A quedarà amb un saldo de 0 (zero). Veure captura següent.

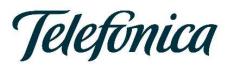

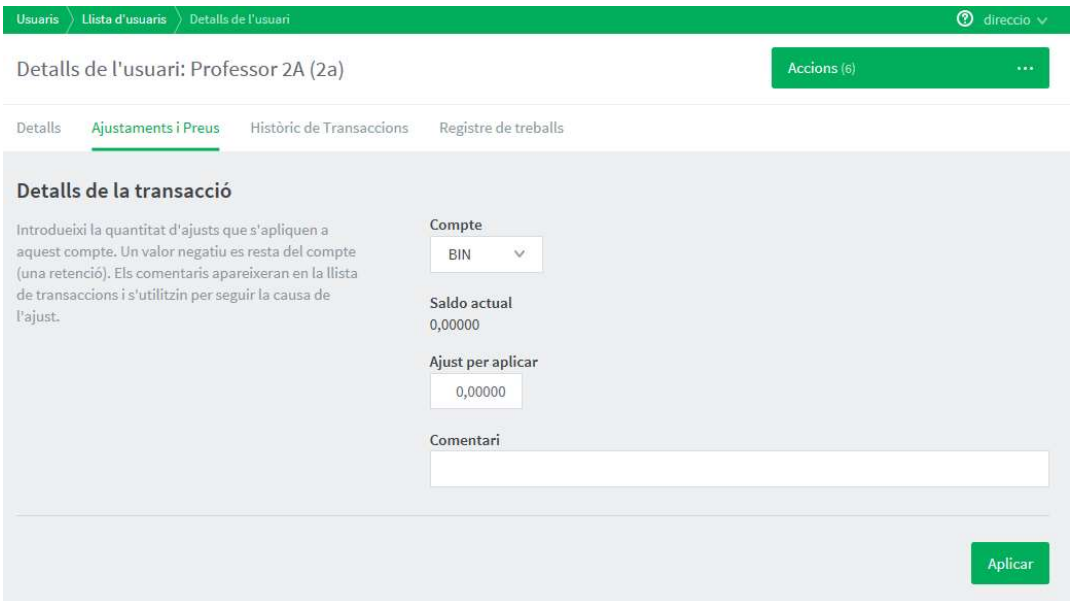

#### 5.2. Treure Quotes - Color

Des de Comptes | Usuari | Ajustos i Preus, en el camp Ajust per aplicar, per reduir 10 còpies cal posar -0,00010.

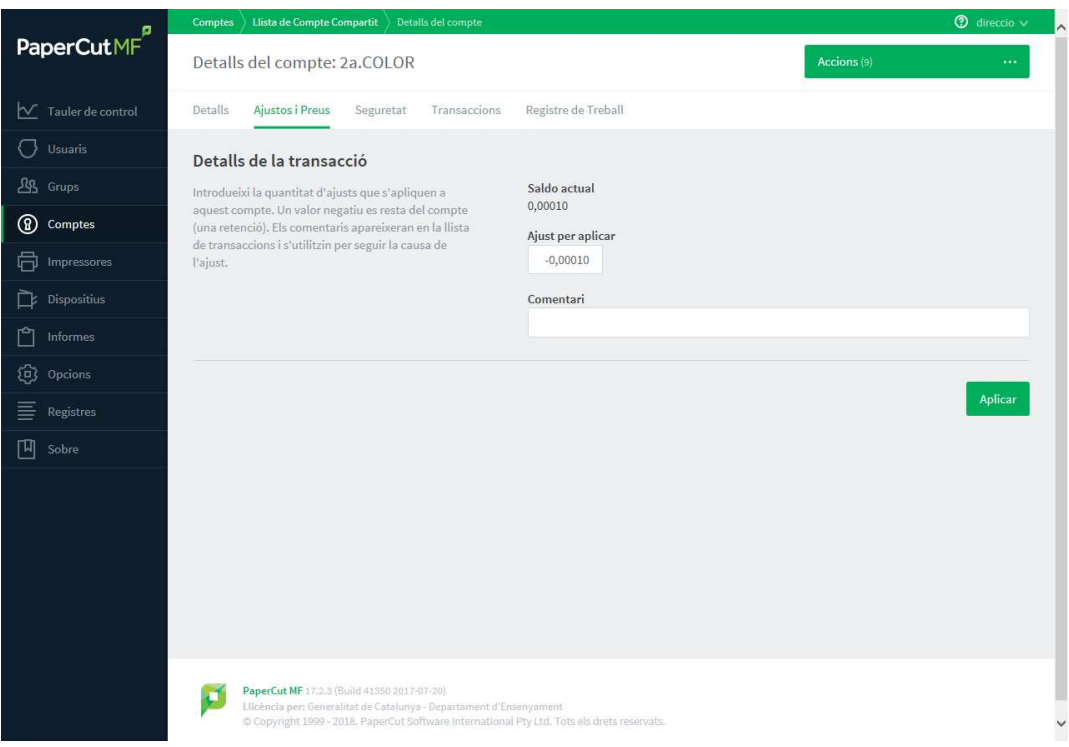

En l'exemple de la pantalla anterior, una vegada donem al botó Aplicar, l'usuari Professor 2A quedarà amb un saldo de 0 (zero). Veure captura següent.

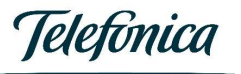

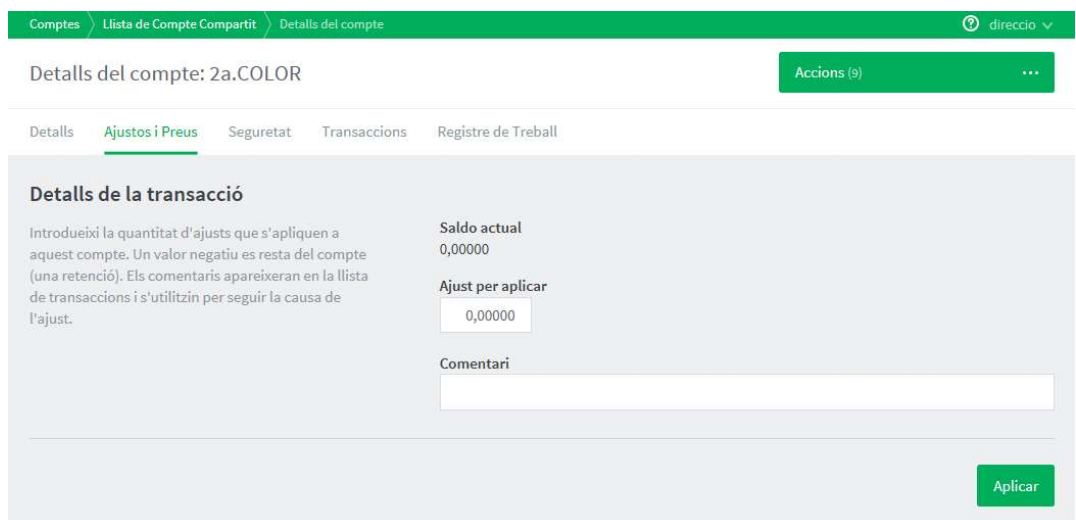

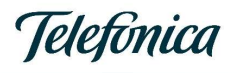

#### 6. Consulta de Saldo global del centre

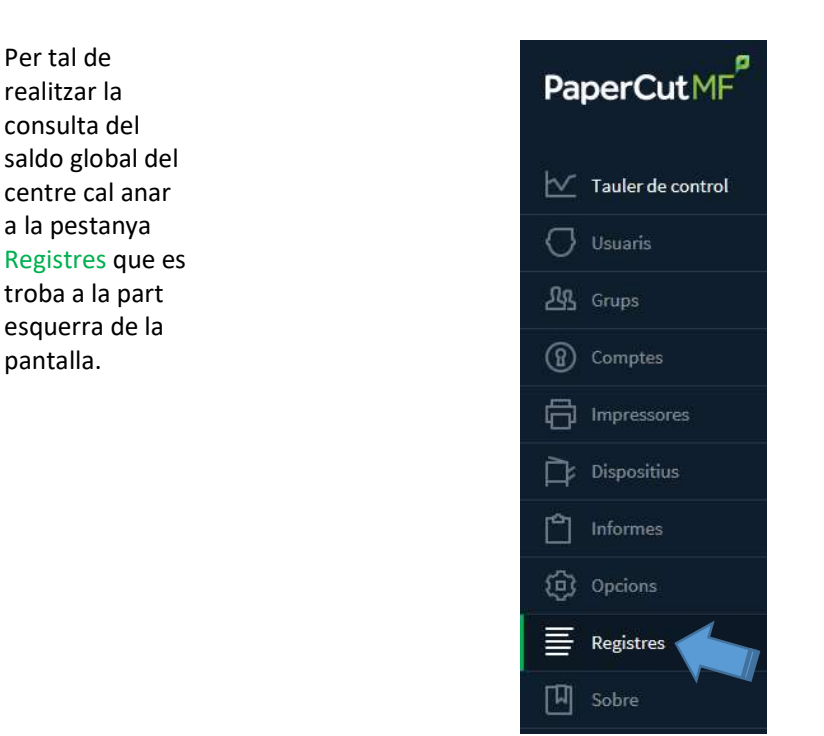

Una vegada a l'apartat de Registre d'Aplicació cal que polsem al botó Filtre activat.

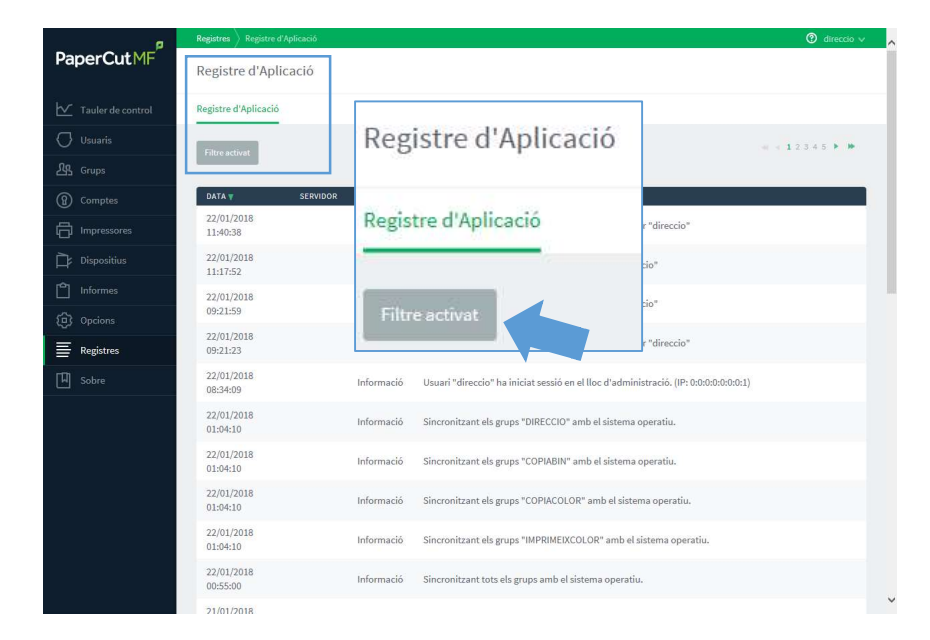

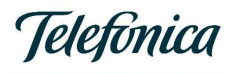

Una vegada

una finestra

diverses opcions.

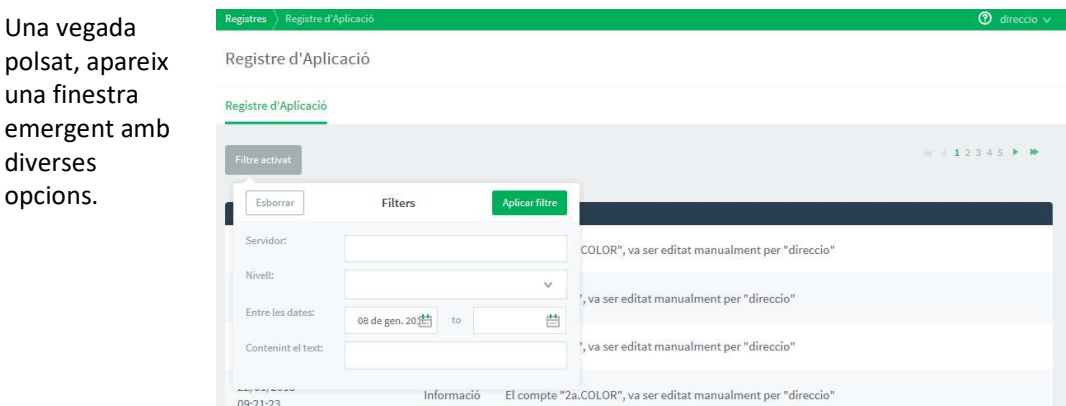

En aquesta finestra emergent, cal esborrar la data o dates que apareixen, i al camp Contenint el text escriure la paraula quota

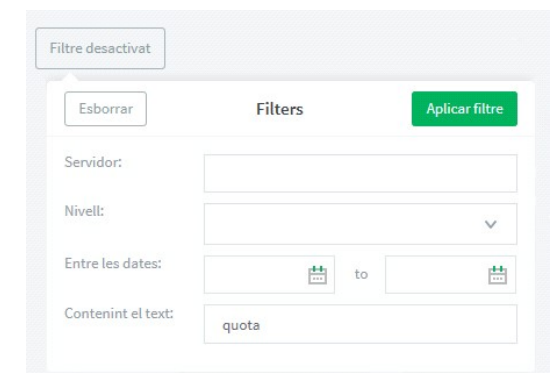

hem polsat al botó Aplicar filtre, surt en pantalla un llistat de línies, a la columna de l'esquerra (DATA) n'indica dia i hora, i en la columna de la dreta (MISSATGE) ens diu la quota restant del centre.

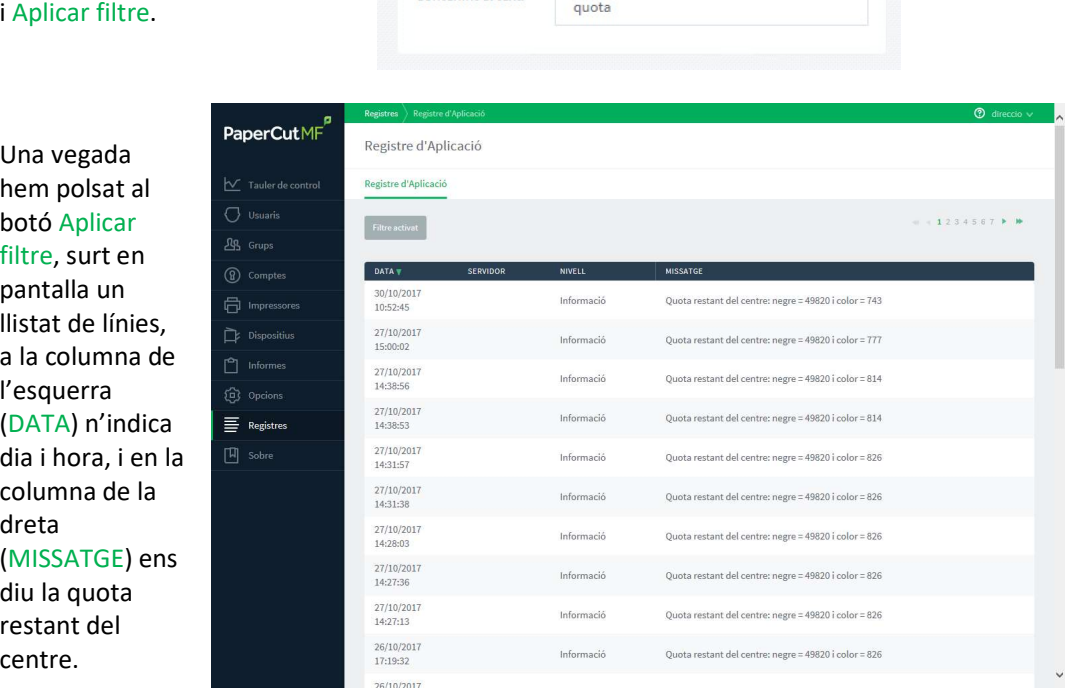

Aquestes línies s'actualitzen cada vegada que es fa una impressió.

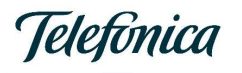

#### 7. Informes

El programari permet treure informes per l'administració del servei. Al menú de la part esquerra trobem un apartat denominat Informes.

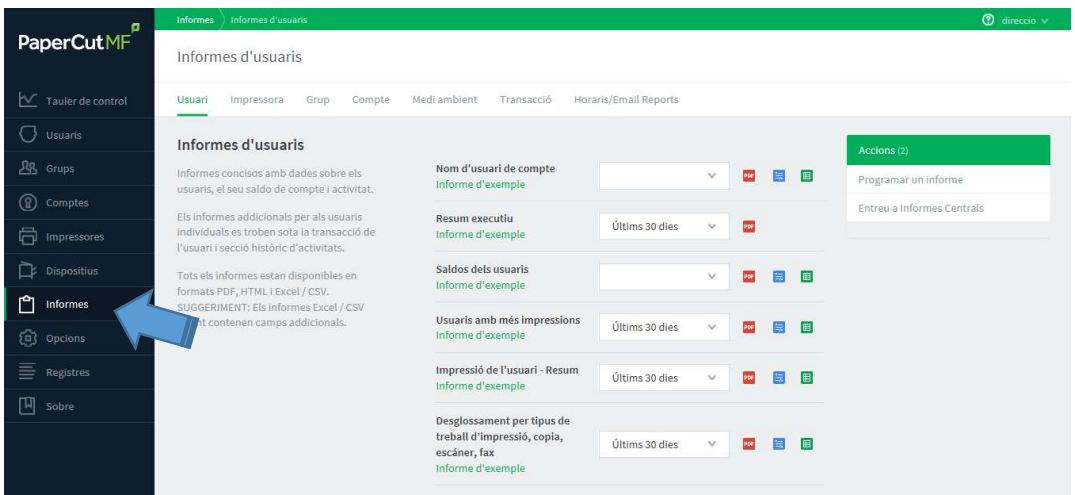

Hi ha un submenú a la pantalla, situat a la part superior de la pantalla.

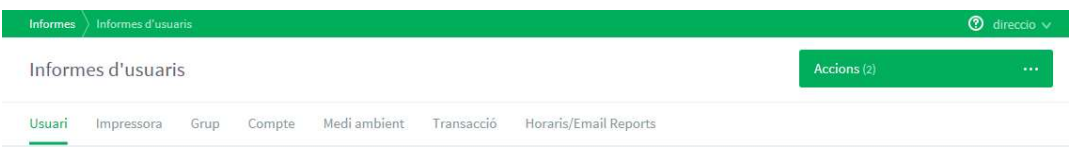

Els informes que farem referència en aquesta guia són els que afecten les pestanyes Usuari i Horari/Email Reports.<br>Tots els informes estan disponibles en formats PDF, HTML i Excel / CSV, representat per

aquestes icones.

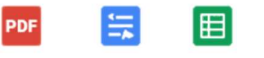

Aquells informes que es veu l'opció  $\Box$  Ultims 30 dies  $\Box$  en polsar a la fletxa cap a baix surten diverses opcions.

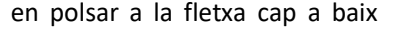

Últims 30 dies **Mes Anterior** Últims 7 dies Avui Ahir A mida

El que no es veu cap opció, només disposa de l'opció A mida.

#### Tots els informes disposen d'una opció de veure un informe d'exemple.

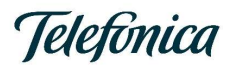

### 7.1. Informes d'usuari

Els informes disponibles són (amb \* els més adients per gestionar el servei):

Nom d'usuari de compte. Llistat d'usuaris.

 $\sim$ 

Resum executiu\*. Un resum complert.

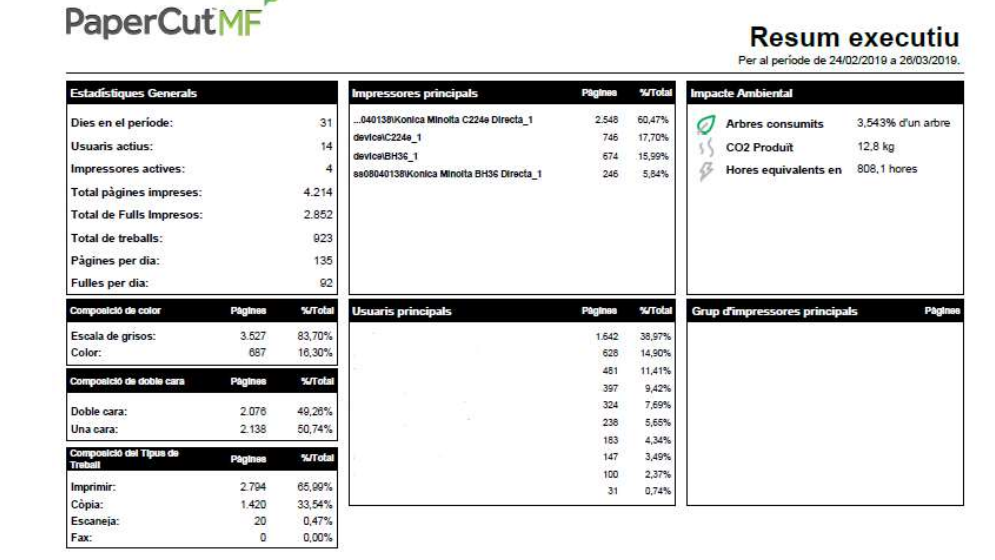

- Saldos dels usuaris. Informe detallat per usuaris.
- Usuaris amb més impressions\*. Resum d'usuaris amb més impressions.

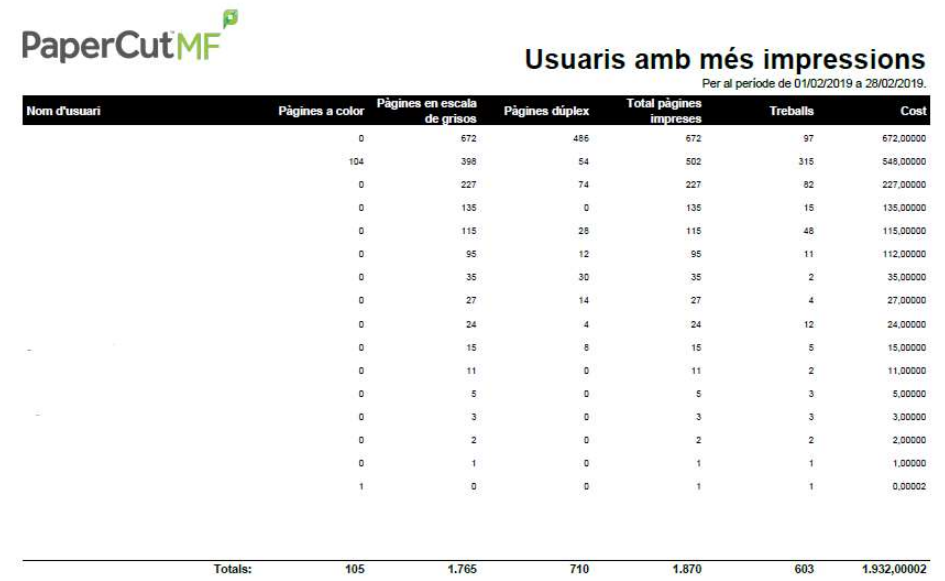

- Impressió de l'usuari Resum. Resum de consum per usuari.
- Desglossament per tipus de treball d'impressió, copia, escàner, fax. Detall de tipologia.
- Departament d'impressió Resum. No hi ha departaments definits. Dades general de pàgines en color i Blanc i negre, pàgines dúplex i total de planes impreses.
- Departament d'impressió Resum tipus de treball. Llistat per tipus de paper.

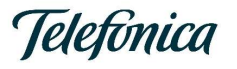

- Desglossament per departament impressió/còpia/escaneig/fax. Detall per tipologia.
- **Impressió Oficina Resum. No hi ha definides diferents oficines. Dades generals.**
- **Impressió d'oficina Resum tipus de treballs. No hi ha definides diferents oficines.** Dades generals de mida de paper, doble cara o una cara, pagines a color i a escala de grisos.
- **·** Desglossament per oficina impressió/còpia/escaneig/fax. Dades generals per tipus de treball, pàgines en color i, Blanc i Negre.
- **Impressió de l'usuari Resum tipus de treballs. Detall per usuari, mida de paper, doble** o simple cara, pàgines a color i a escala de grisos.
- **·** Impressió de l'usuari Resum per impressora. Detall d'usuari per impressores.
- **Impressió de l'usuari registres\*.** L'Informe més potent, amb gran detall, es defineix un apartat dins d'aquest manual per definir aquest informe.
- Usuari eliminat la llista. Llistat d'usuaris eliminats.

#### 7.2. Impressió de l'usuari – registres

Aquest informe requereix un apartat exclusiu per ell.

En aquest informe trobarem un llistat pel que fa a nivell de detall, de totes i cada una de les actuacions sobre el servei d'impressió, cada impressió, escaneig, fotocopia, etc., sortirà en aquest informe.

Dins dels informes d'usuaris, quasi a la part final de la pantalla trobem l'opció.

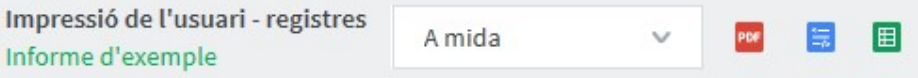

Per defecte aquest informe només permet la definició de "A mida", cal polsar a sobre una de les icones de PDF, HTML i Excel / CSV, per les característiques d'aquest informe, només recomanem l'ús de la icona de color verd, Excel/CSV, l'explotació d'aquest document requereix un usuari amb un nivell mínim d'Excel.

En polsar sobre la icona verda s'obre una finestra amb el títol Informe A mida: Impressió de l'usuari – registres.

La primera part de la pantalla fa referència al Títol de l'informe, aquí no cal fer cap modificació.

Després ve Paràmetres. Des d'aquesta part acotarem la informació a treure.

Per ordre, acotarem entre dates:

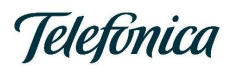

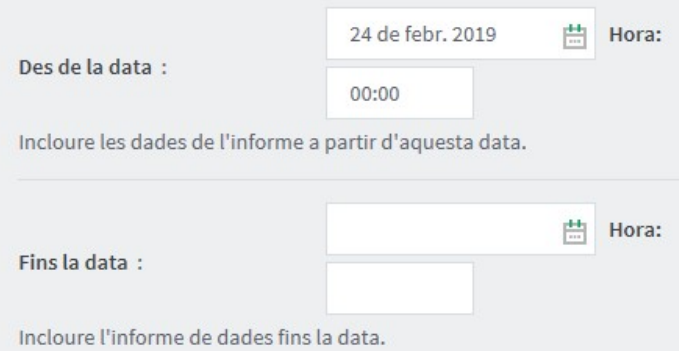

Comentari: No feu consultes amb un període de temps molt gran, quant més gran més afecta al rendiment del servidor, si heu de fer consultes de mes d'un any, fer-les fora d'horari habitual.

Nom d'usuari: Podem seleccionar un únic usuari o tots.

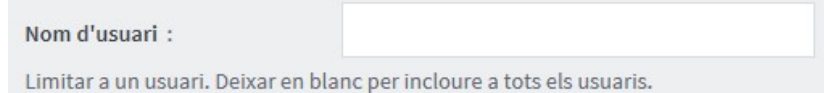

Nom d'usuari del grup, limitar a un sol grup. Deixar en blanc per incloure tots els grups, en Blanc.

Departament, limiti les dades als usuaris d'un departament determinat (o diversos departaments separats per comes). No hi ha departaments definits, per defecte en Blanc.

Oficina, limiti les dades als usuaris en una determinada oficina (o diverses oficines, separades per comes). No hi ha Oficines definides. Per defecte en Blanc.

Nom d'un únic servidor, limitar a un servidor d'impressió. Per defecte en Blanc.

Nom d'una única impressora, limitar a una impressora. Recomanen deixar en blanc per no filtrar. Per defecte en Blanc.

Impressores/Dispositius, sempre l'opció Totes impressores/dispositius.

Grup Impressora/Dispositiu, limitar a una impressora/dispositiu per grup. Deixar en blanc per incloure totes les impressores i dispositius. Per defecte en Blanc.

Mostrar només la impressió assignada a, seleccioni si desitja mostrar només les impressions assignades a comptes d'usuari o compartits. Per defecte en Blanc.

Tipus de treball, Seleccioni per mostrar només els treballs d'impressió, còpia, escaneig o fax. Cal polsar al botó Selecciona tot per seleccionar tots els tipus de treball.

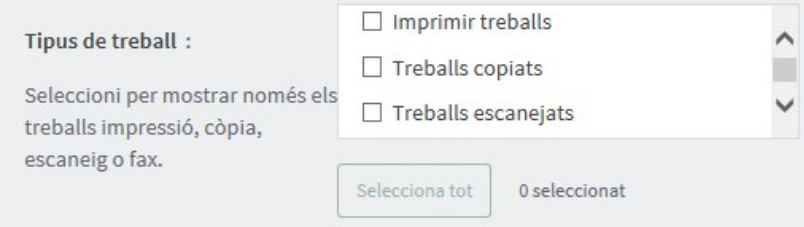

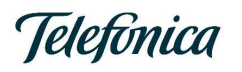

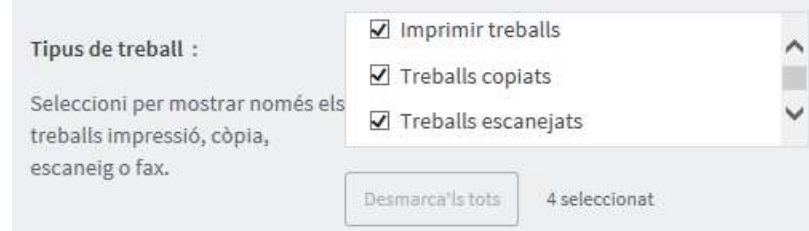

Mètode d'Impressió, Mostra només els treballs d'aquest protocol, deixar en Blanc.

Nom del document, Mostrar només els documents amb els títols que contenen aquest text, deixar en Blanc.

Client, Mostrar només els treballs dels clients que coincideixin amb el següent text, deixar en blanc.

Grandària del paper, Mostrar només els treballs amb aquesta grandària de paper, deixeu en Blanc per totes les mides de paper.

Facturat, Seleccioni si desitja mostrar només treballs facturats o no.

Doble cara, Seleccioni si desitja mostrar treballs a doble cara o només en manera simple.

Escala de grisos, Seleccioni si desitja mostrar només treballs en escala de grisos.

Cancel·lat, Seleccioni si desitja mostrar treballs cancel·lats. L'opció correcta és No Cancel·lat.

Li retornem els seus diners, Seleccioni si desitja mostrar els treballs de les devolucions. Deixeu en Blanc per tenir en l'informe aquells treballs que s'ha retornat el cost.

Estat del reemborsament, Triï l'estat del seu reemborsament. Deixeu en Blanc.

Estat del Paper, Seleccioni si desitja mostrar els treballs que surten en paper (impresos/copiats). Si voleu que apareguin els enviaments de escàners per correu deixeu aquest camp en Blanc.

Denegat, Seleccioni si desitja mostrar els treballs permesos o denegats. Deixeu en Blanc.

Mostrar els comentaris dels treballs d'impressió, Activar aquesta opció per mostrar els comentaris dels treballs d'impressió en aquest informe. Desmarqueu aquesta opció.

Mostrar els paràmetres d'informe, Activar aquesta opció per imprimir els paràmetres d'informe en l'encapçalat de l'informe. Desmarqueu aquesta opció.

Ús fora de línia, Seleccioneu si voleu mostrar treballs fora de línia. Deixeu en Blanc.

Una vegada definides les diferents opcions. Cal definir el format de sortida

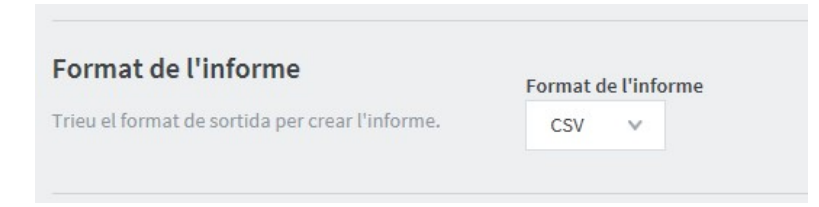

El format CSV es el format que s'obre des d'Excel, també es pot treure en format PDF i HTML.

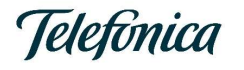

El resultat d'aquesta consulta es un fitxer que hauria d'obrir-se sense gaire problema amb l'Excel.

En aquest fitxer, un usuari amb coneixements d'Excel pot treure la informació de consums.

A continuació detallem el contingut de les columnes mes interesants.

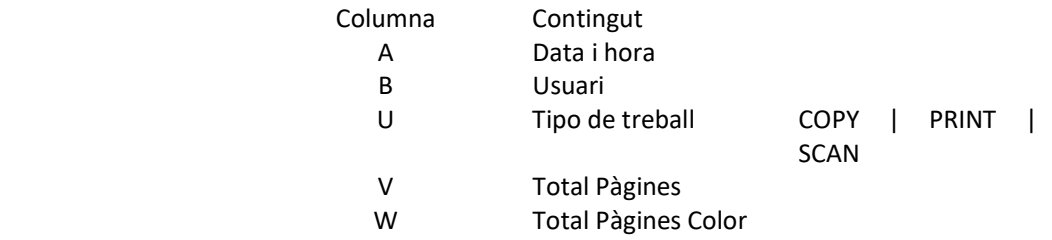

Amb aquestes 5 columnes és suficient per fer una taula dinàmica i disposar de la informació detallada de l'ús del servei d'impressió.

D'aquest fitxer es pot treure mes informació relativa a impressions en DIN-A3 o DIN-A4, ús d'impressores, impressions a doble cara, etc.

#### 7.3. Programar un informe

El programari del PaperCut pot gestionar l'enviament periòdic d'un correu electrònic amb un informe definit.

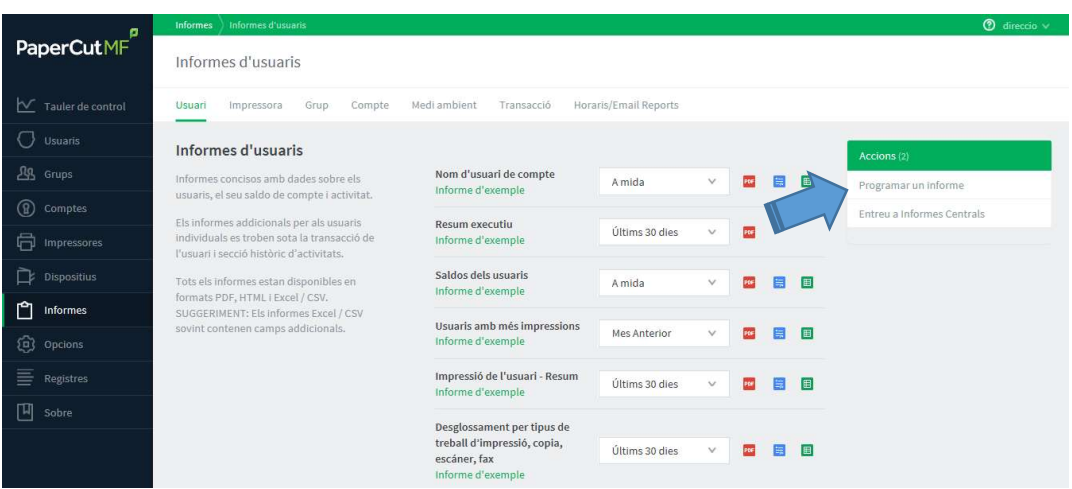

Des de Informes, al menú Accions, hi ha l'opció Programar un informe.

Al polsar ens porta a l'apartat Horaris/Email Reports.

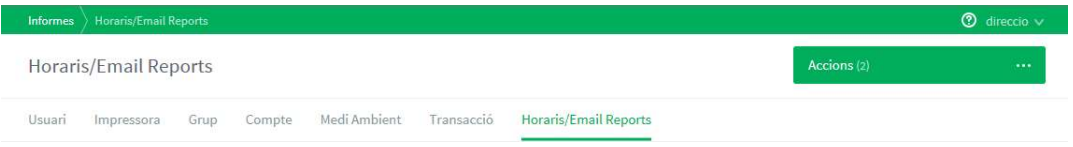

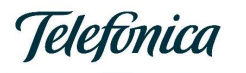

#### La pantalla és com aquesta:

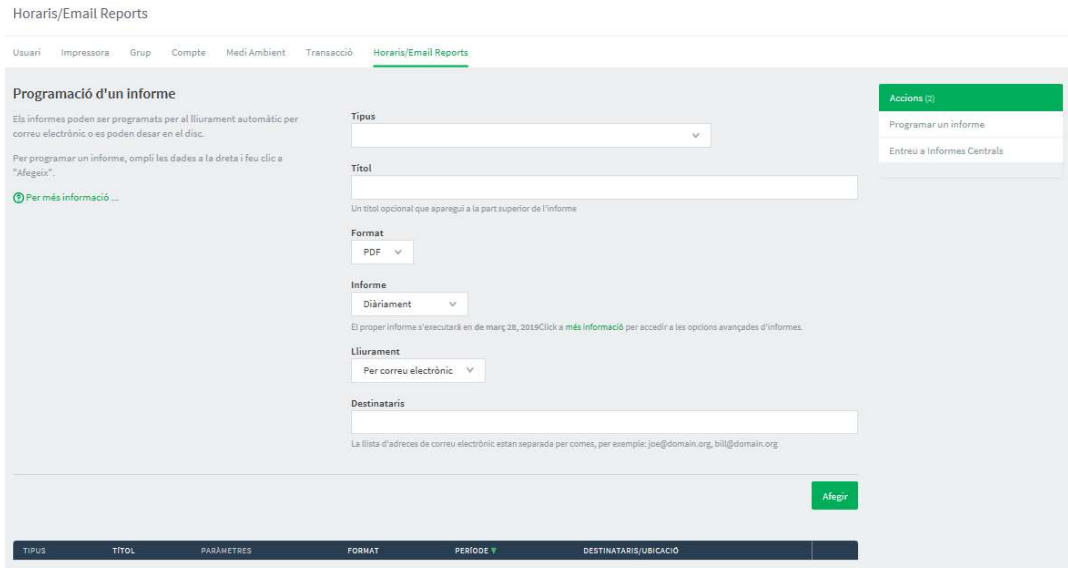

La pantalla és com aquesta:

La pantalla és com aquesta:

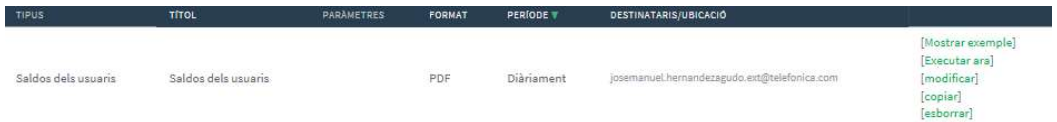

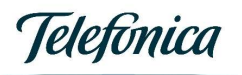

### 8. Eliminació d'usuaris

En aquesta versió 17.2.3 és permès l'esborrat d'usuaris, per la direcció dels CiSE.

El procediment és el següent:

Primer pas s'esborra l'usuari de la pestanya Usuaris.

Segon pas esborrat de l'usuari .COLOR de la pestanya Comptes.

Des de la pantalla d'Usuaris. Polsem a sobre de l'usuari que es vol esborrar.

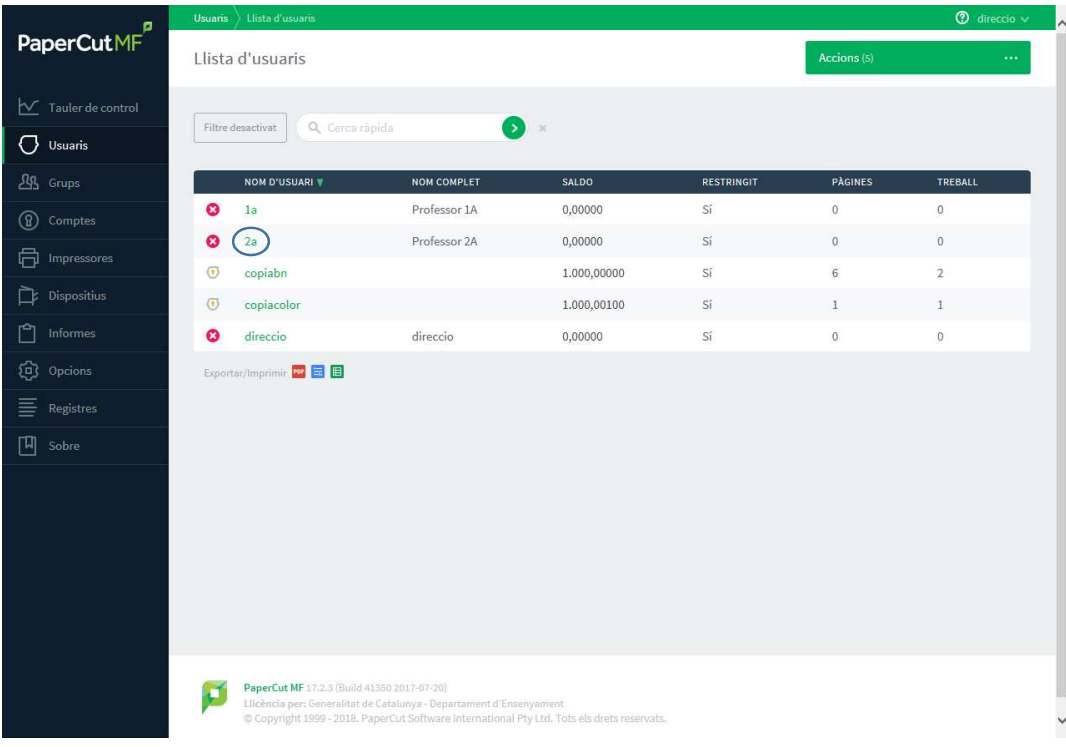

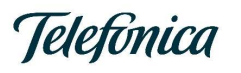

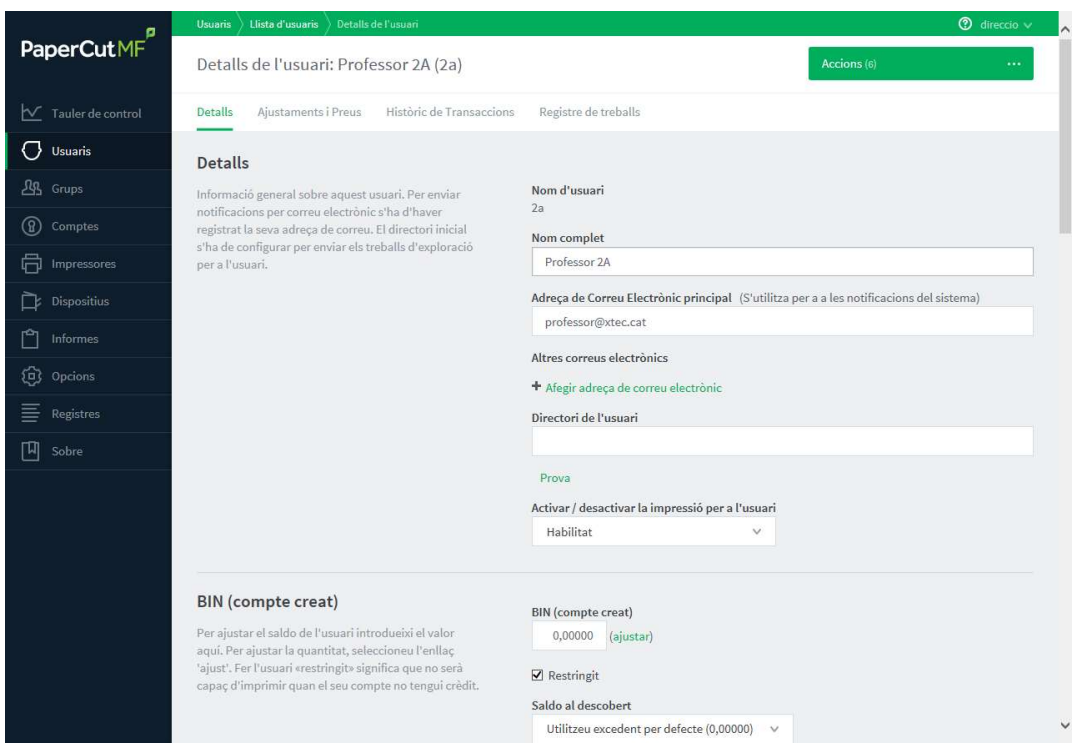

En aquesta pantalla localitzem, el botó Accions, situat a la part dreta superior de la pantalla.

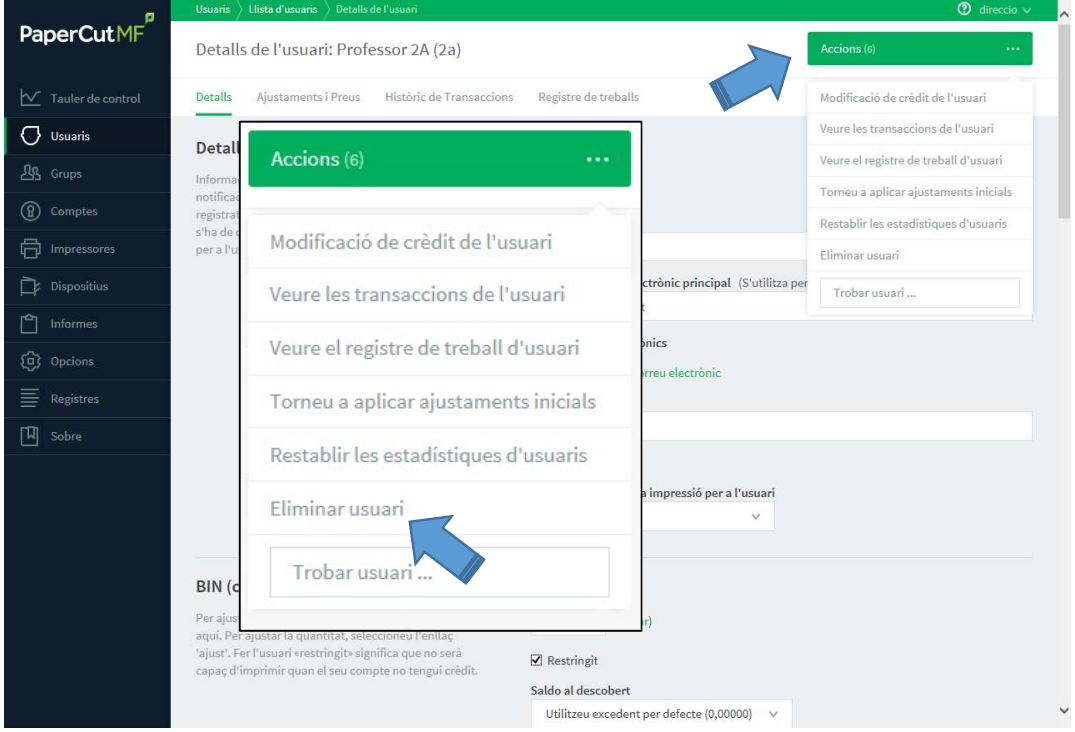

Polsem aquest botó i apareix un menú en una finestra emergent.

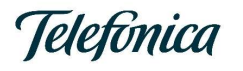

En aquest menú polsarem a l'opció Eliminar usuari. I en aquest moment sol·licitarà confirmació.

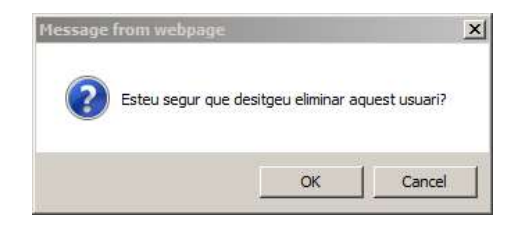

Una vegada polsem sobre OK, el sistema pot demanar si volem mantenir la web on és trobem, en cas que ens demani, la resposta és sempre marxar.

El programari torna a la pestanya d'Usuaris.

#### Segona part

Des de la pestanya de Comptes.

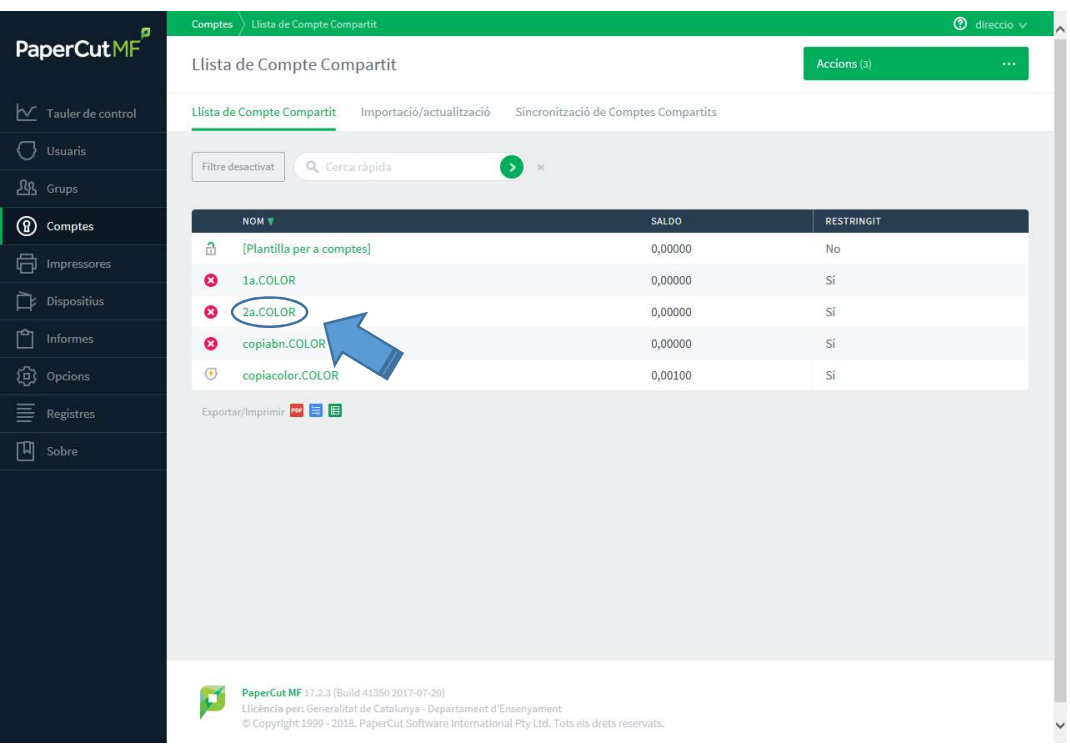

Polsem a sobre de l'usuari amb el sufixe .COLOR que es vol esborrar.

Apareix una pantalla semblant a la que havien vist a la primera part. Aquí també tenim un botó d'Accions a la part dreta superior.

En polsar el Botó Accions (9), apareix un menú flotant, en aquest menú, la primera opció és Esborrar aquest compte.

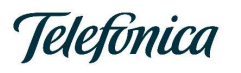

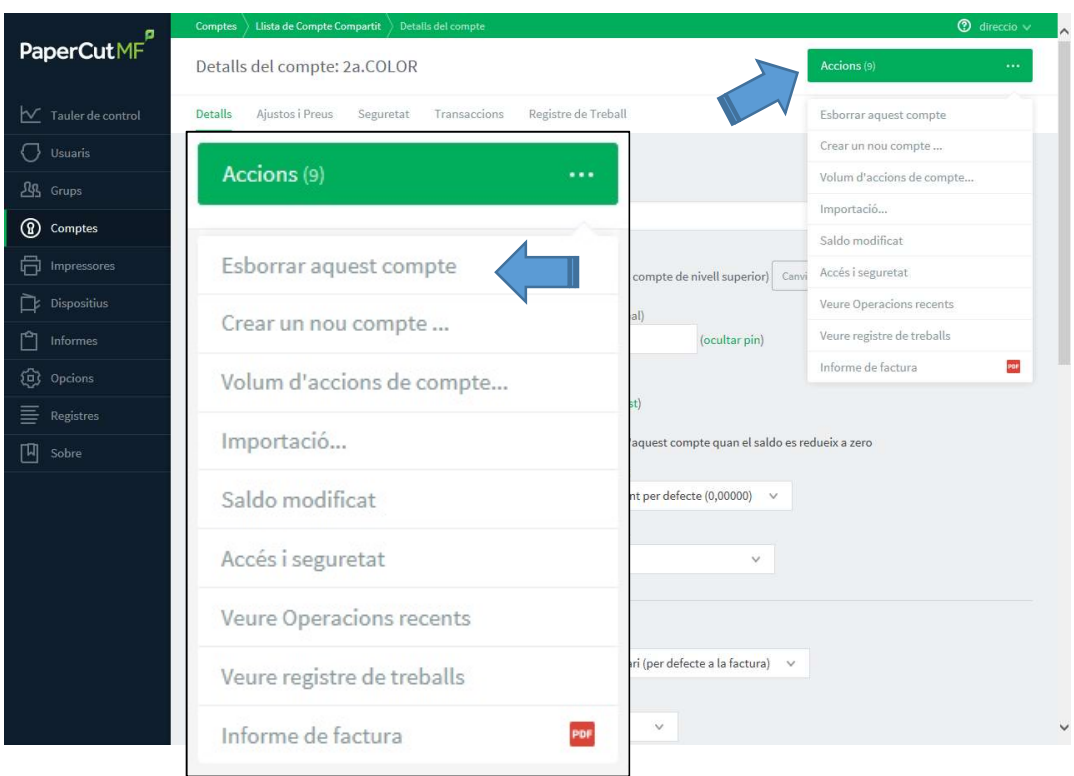

En polsar l'opció Esborrar aquest compte sol·licitarà la confirmació.

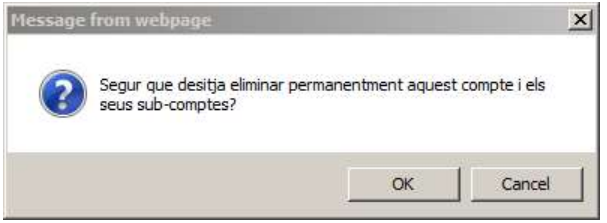

Una vegada donem OK, torna a la pantalla de Comptes.

Consideracions a tenir en compte sobre l'esborrat d'usuaris al programari PaperCut.

Si s'elimina de forma accidental l'usuari direccio de l'aplicació Papercut, l'endemà es crearà aquest usuari de nou. Durant el dia que s'hagi eliminat aquest usuari no es podrà accedir a l'administració de Papercut amb aquest usuari.

Si s'elimina un usuari únicament des de la pestanya d'Usuaris, i es torna a crear un usuari amb el mateix nom, l'endemà l'usuari tornarà a estar disponible i al que caldrà afegir saldo. (En crear usuari pot posar-se un altre PIN si es desitja, ja que s'actualitzarà l'endemà en el sistema).

Si s'elimina solament l'usuari des de la pestanya d'Usuaris però no s'elimina de Comptes, si s'afegeix saldo de color en Comptes o es realitza fotocòpies a color en les màquines utilitzant

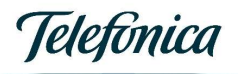

PIN + 0, al cap de 5 minuts es restringirà l'accés a l'usuari PIN+0 i el saldo del compte es posarà a 0.

Si s'esborra l'usuari únicament des de Comptes, l'endemà es torna a crear però el saldo de la part de color serà de 0.

Si s'esborra solament l'usuari des de Comptes i no s'eliminés d'Usuaris. Es permetria realitzar impressions de Blanc i Negre, Color i treballs mixts, i realitzar còpies en Blanc i negre però si es realitza fotocòpies a color, al cap de 5 minuts es restringirà l'accés a l'usuari PIN + 0 i no es podrà alliberar treballs a color ni mixts. En partir de l'endemà s'haurà creat el compte associat amb saldo 0.

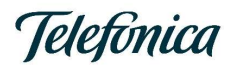

### Annexa 1 - Ús de PIN

L'usuari Bàsic (el que hem assignat les quotes en BIN) i la seva paraula de pas ho farem servir per a TOTES les operacions al PC.

El codi Números de Tarjeta/Identitat (més reconegut com a PIN) de l'usuari Bàsic es fa servir per validar-se a la MFP (Multi Funcional Printer), només en el cas de voler fer fotocopies en color, caldrà fer servir el PIN de l'usuari .COLOR

Però l'usuari .COLOR s'ha creat automàticament, quin és el PIN d'aquest usuari? El mateix que l'usuari Bàsic mes un zero (0) a la dreta.

En aquesta taula és pot veure quin usuari hem de fer servir per fer i des d'on ho hem de fer.

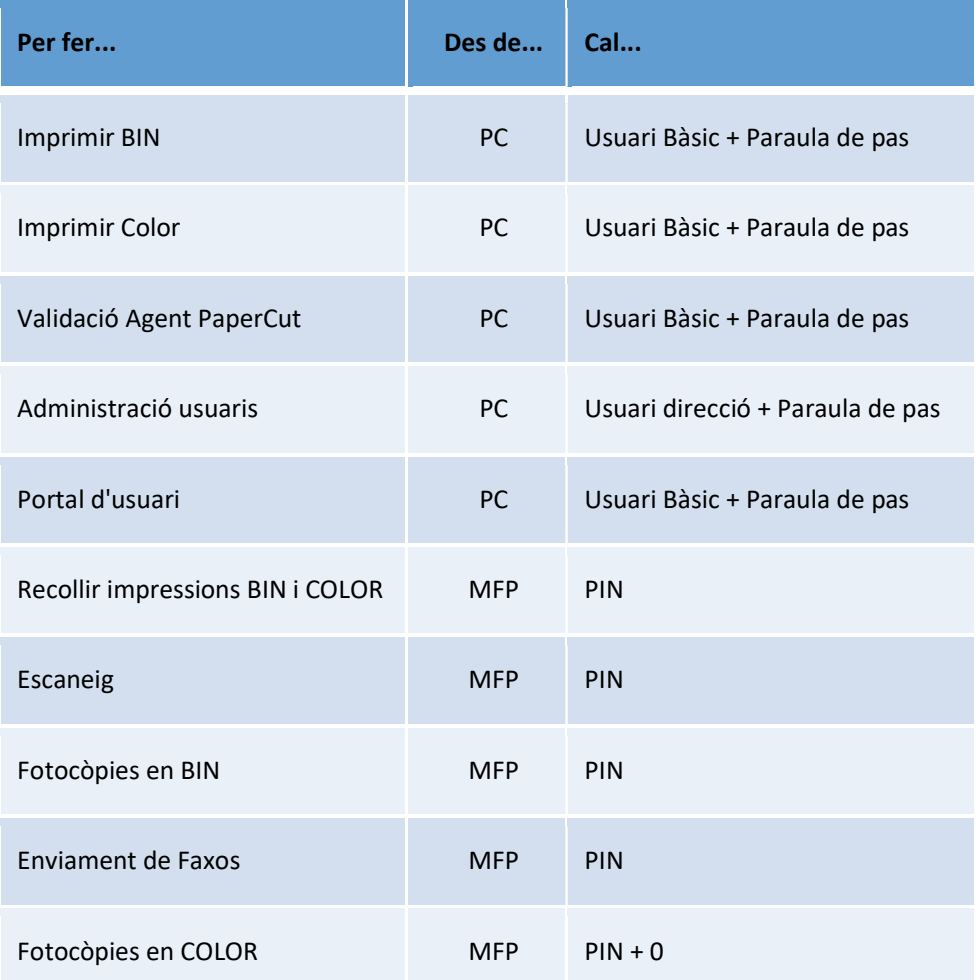

I de forma més gràfica.

## **Telefonica**

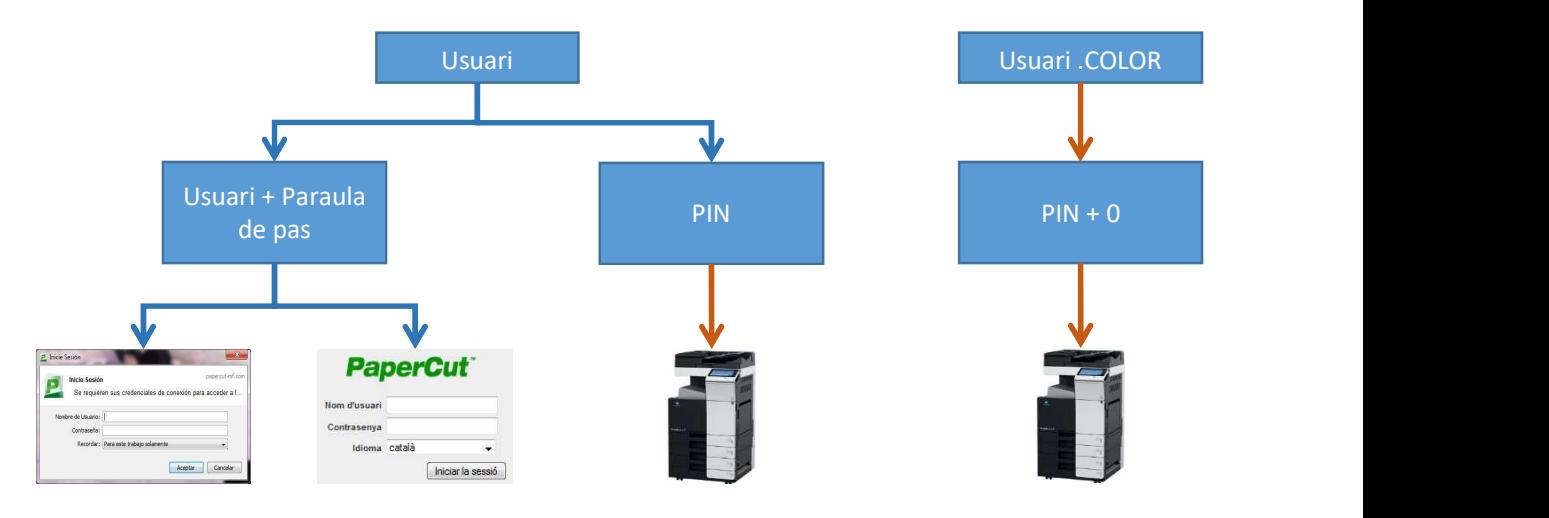

- Validació usuari Accedir a la part PaperCut al PC per a imprimir, sigui en BiN o Color. Accedir a la part
	- d'usuari de PaperCut. Accedir a
	- l'administració de **·** Fotocòpies en BiN.<br>PanerCut · · · · · Enviament de Faxos.
- PaperCut. Recollir impressions tant de BiN com de COLOR. Enviament de Faxos. Fer fotocòpies
	- Escaneig.
	- Fotocòpies en BiN.
	-

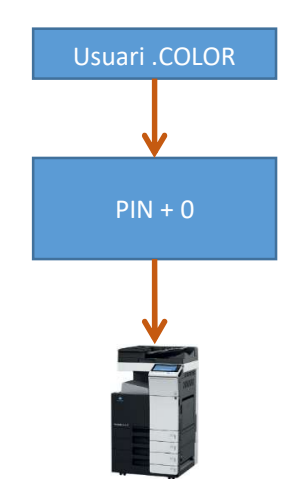

en COLOR.